# Demande de téléexpertise en allergologie

#### 1. Création de compte sur le Portail Hôpitaux 86

Un accès à l'espace pro du Portail Hôpitaux 86 est nécessaire pour pouvoir faire la demande de téléexpertise. Si vous avez déjà des accès au Portail Hôpitaux 86 vous pouvez passer à section 2.

Accéder au Portail Hôpitaux 86 via le lien : [https://www.portailght86.fr/portail-pro.](https://www.portailght86.fr/portail-pro) Cliquer sur le bouton « Demande d'inscription ».

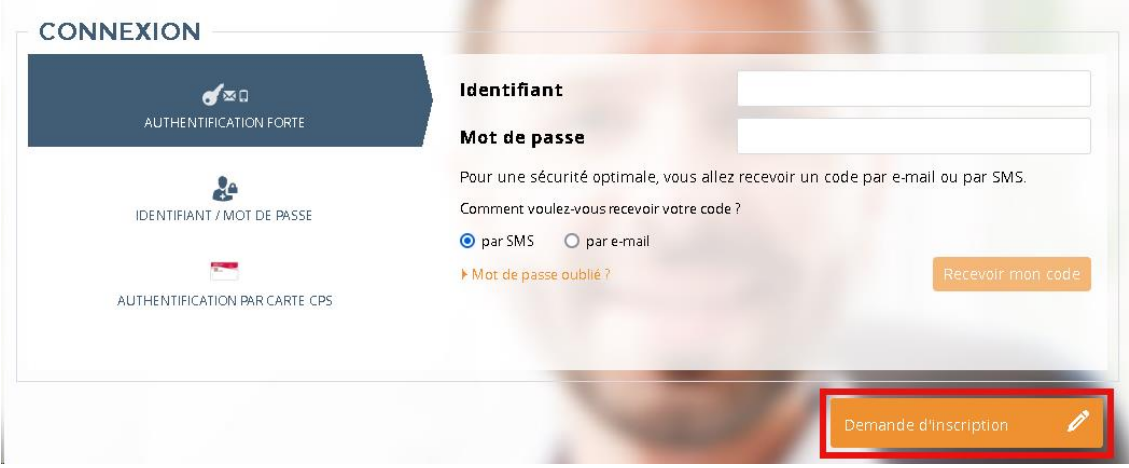

Compléter le formulaire pour finaliser l'inscription et obtenir des identifiants de connexion.

### 2. Connexion à la plateforme de téléexpertise

Accéder à l'adress[e https://www.portailght86.fr/covotem/](https://www.portailght86.fr/covotem/) pour pouvoir lancer la plateforme de téléexpertise. Se connecter avec les identifiants du portail et cliquer sur « Tele Expertise ».

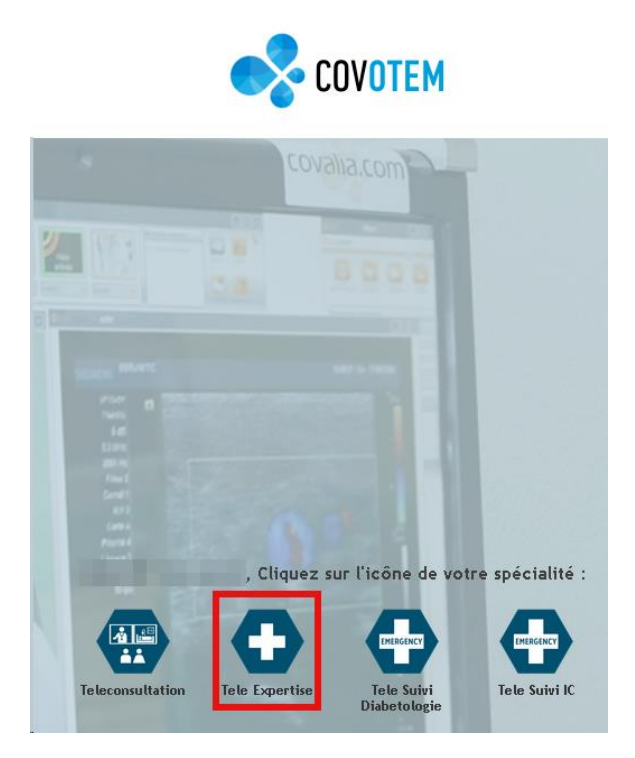

Cela lancera le téléchargement d'un fichier lanceur\_covotem.jnlp. Pour que le lancement de l'application puisse se faire, Java doit être installé sur le poste informatique. Cela peut être fait en suivant le lien en bas de la page ou en cliquant sur ce lien : [http://public.covalia.fr/java/jre-7u9](http://public.covalia.fr/java/jre-7u9-windows-i586.exe) [windows-i586.exe](http://public.covalia.fr/java/jre-7u9-windows-i586.exe)

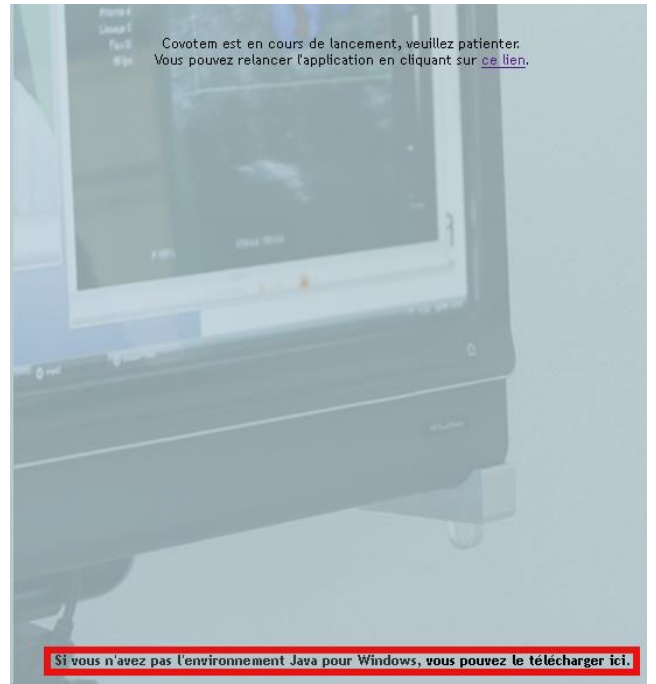

Une fois Java disponible, cliquer sur le fichier téléchargé pour lancer l'application.

### 3. Création de la demande de téléexpertise

Dans l'application, accéder à l'onglet « DOSSIERS », puis cliquer sur « + Nouveau ».

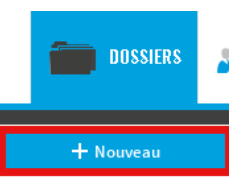

Chercher le patient par nom et prénom.Si le patient existe déjà, le sélectionner et cliquer sur « Valider » au bout de la ligne :

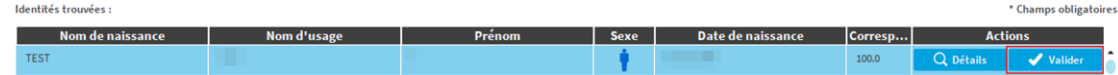

Sinon, cliquer sur « Créer une nouvelle identité » en bas de la page et entrer les informations administratives du patient après avoir cliqué sur « Traits complémentaires ». Il faut au minimum renseigner :

- Nom de naissance
- Prénom
- Nom
- Sexe
- Date de naissance
- **Adresse**
- Mobile et/ou E-mail

Cliquer sur « Créer identité » pour valider.

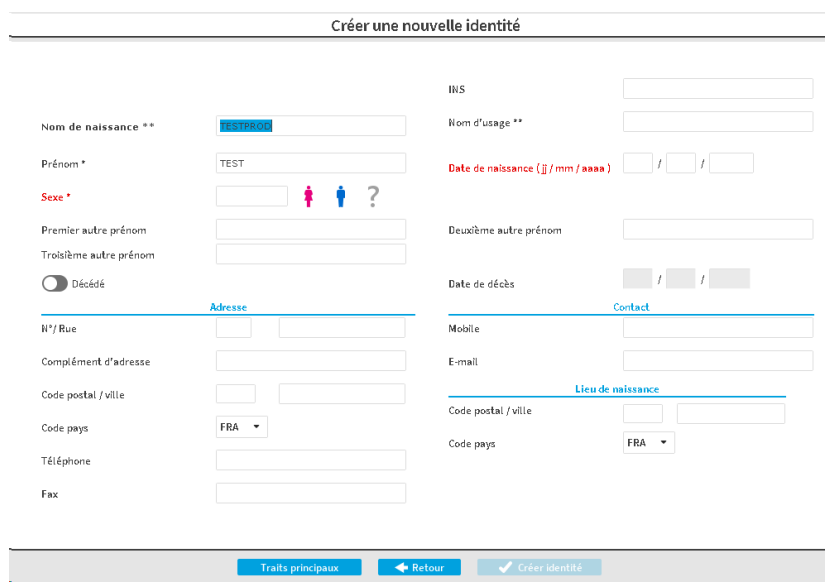

Indiquer ensuite si le consentement patient à l'acte de téléexpertise a été recueilli et choisir le type de demande « Allergologie » en bas de page. Cliquer sur « Suivant » et ne pas faire de modification sur l'écran des destinataires de la demande. Le service apte à traiter la demande de téléexpertise est automatiquement destinataire. Cliquer sur « Valider ».

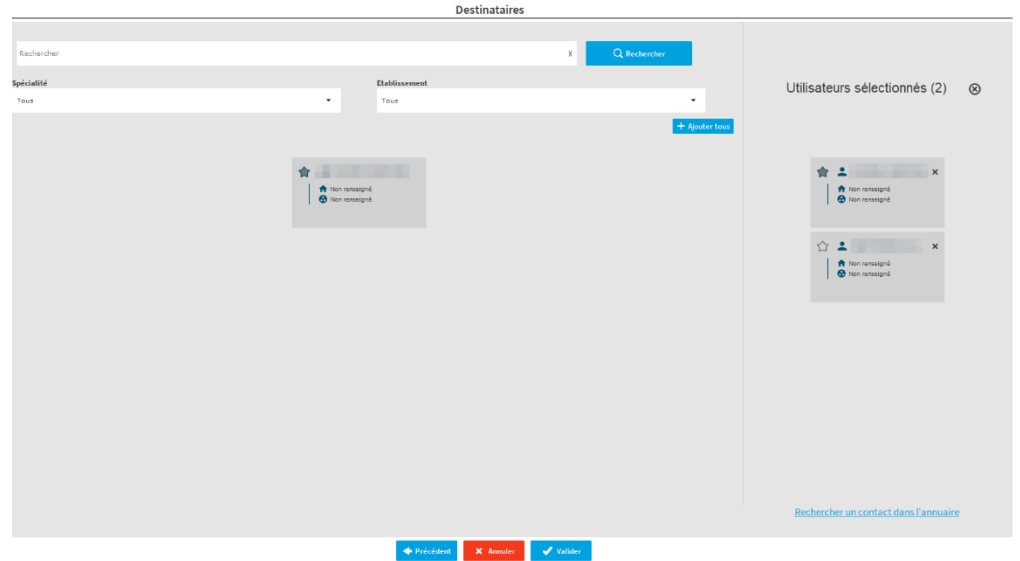

Compléter le formulaire et joindre les pièces justificatives demandées en cliquant sur « Ajouter » en bas à gauche et en sélectionnant « Ajout de données ».

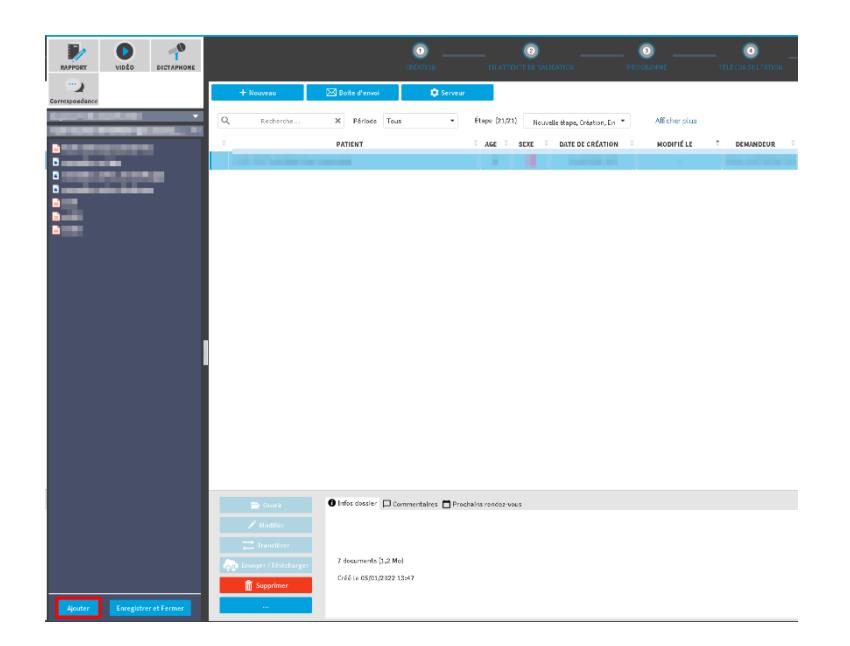

La fiche de demande de téléexpertise créée pour ce patient s'affichera automatiquement. Il est possible de remplir la fiche en plusieurs fois, pour cela cliquer sur « Enregistrer et Fermer » en bas à gauche de la fenêtre.

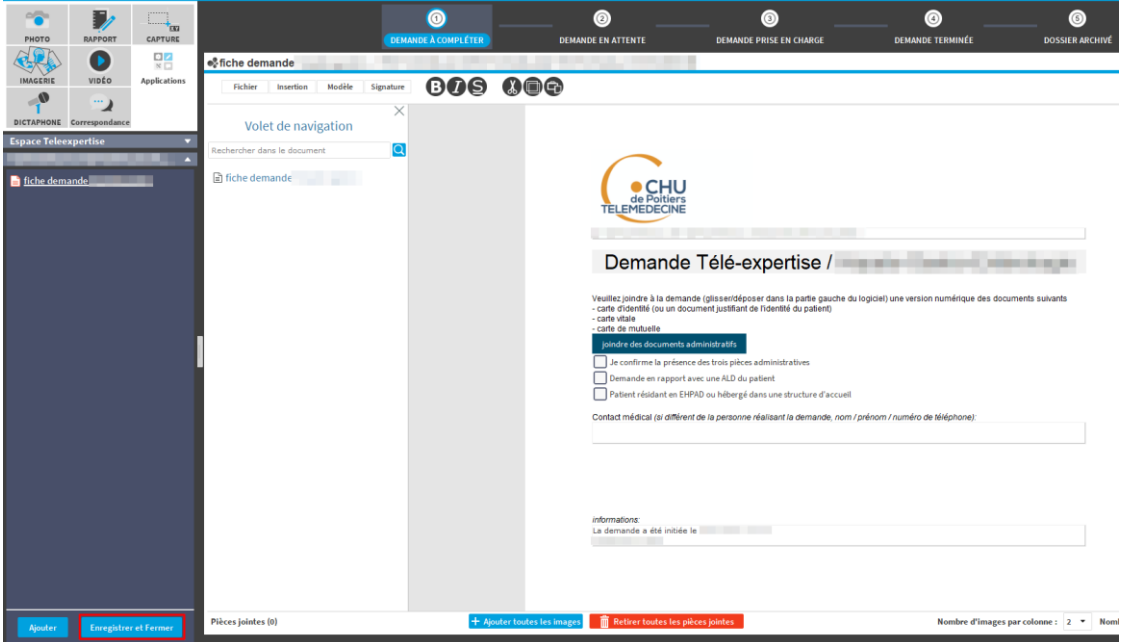

Il sera toujours possible de revenir au dossier en cours en passant par l'onglet « Dossiers » et en double-cliquant sur la ligne avec le nom du patient.

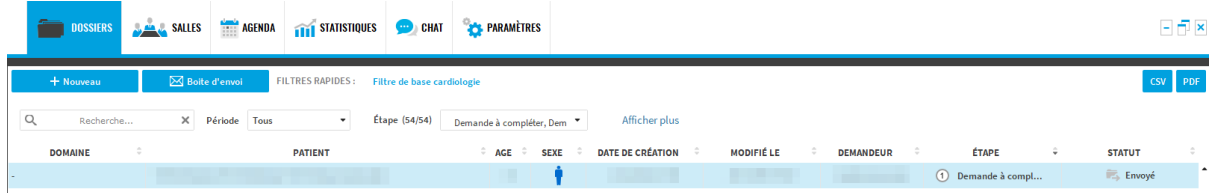

Cliquer sur le dernier bouton dans le formulaire pour signer et envoyer la demande de téléexpertise au CHU. Le secrétariat du service concerné sera informé de la nouvelle demande de téléexpertise. Une fois qu'elle sera acceptée, un mail sera envoyé indiquant la date à laquelle l'avis de téléexpertise sera rendu.

## 4. Consulter l'avis de téléexpertise

A la réception du mail indiquant que l'avis de téléexpertise a été rendu, ouvrir Covalia en suivant la procédure détaillée dans la section 2, et accéder au dossier du patient concerné en ouvrant l'onglet « Dossiers » et en double-cliquant sur la ligne avec le nom du patient :

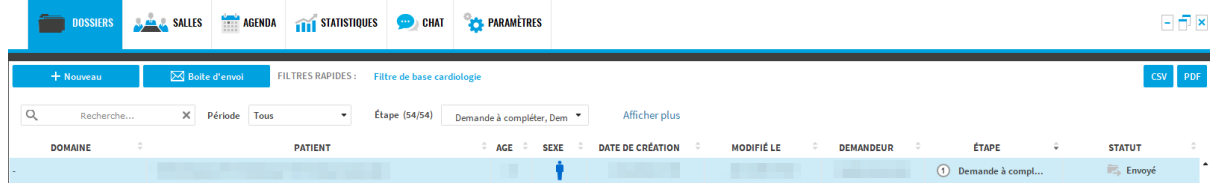

Vous pourrez ainsi consulter dans le formulaire de demande l'avis de l'expert.